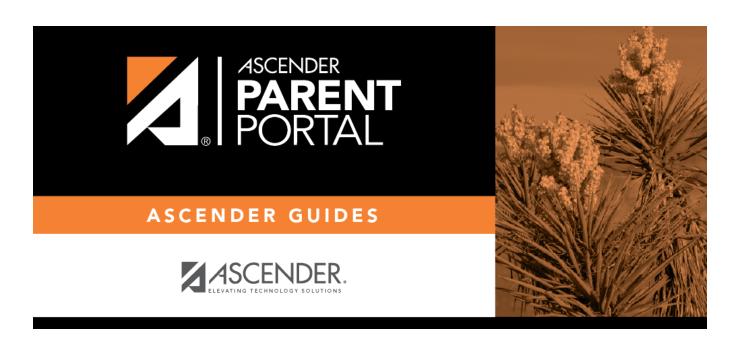

Admin - Form Group Management - Student Data Maintenance

## **Table of Contents**

# **Admin - Forms Group Management - Student Data Editing Creator**

ASCENDER ParentPortal Admin > Forms Group Management > Student Data Editing Creator

This page is only available to users who log on to ASCENDER ParentPortal with a district-level administrator account.

This page allows you to create a group of forms that parents can use for student data maintenance, such as changes to demographic data throughout the year (e.g., address or phone number changes). A parent will need to be logged on to ParentPortal to have access to forms in this group.

#### Add a form:

☐ Click + **Add Group**. A pop-up window opens.

| <b>Group Name</b> | Type a name for the group.                                                             |
|-------------------|----------------------------------------------------------------------------------------|
| · •               | Add or update any instructions for the form group, such as clarification about         |
|                   | which forms are included in the group.                                                 |
|                   | <b>NOTE:</b> If you are creating a group for Spanish forms, the instructions should be |
|                   | typed in Spanish.                                                                      |

☐ Click **Add Form Group**.

The group is added to the **Created Form Groups** list (left side).

### Edit a new or existing group:

☐ In the **Created Form Groups** list, hover over the new or existing group and click the edit icon

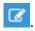

The group details open in the **Edit Form Group** section (right side) where you can add or edit group details.

| <b>Selected Language</b> | Select the language of the forms in the group.                                           |
|--------------------------|------------------------------------------------------------------------------------------|
|                          | <b>NOTE:</b> If you select Spanish, but you did not type Spanish instructions under      |
|                          | <b>Group Instructions</b> , English instructions will be displayed even if the parent is |
|                          | viewing ParentPortal in Spanish.                                                         |
| <b>Group Name</b>        | The current group name is displayed and can be edited.                                   |

| • | The current instructions for the form group are displayed and can be edited. <b>NOTE:</b> If you are creating a group for Spanish forms, the instructions should be typed in Spanish. |
|---|----------------------------------------------------------------------------------------------------|
|   | Select each form you want to add to the group. Be sure to select forms that correspond to the <b>Selected Language</b> .                                                              |

As forms are added, they are listed below the **Edit Form Group** section in the order they were added.

You can modify the order in which the forms are displayed in ParentPortal:

- Click to move the form up the list.
- Click to move the form down the list.
- Click to preview the form. The form opens in a separate browser window.
- Click to delete the form from the group. You are prompted to confirm that you want to delete the form. Click **OK**. The form is removed from the group but not deleted from the ParentPortal server.

Under Created Form Groups list (left side):

The **Active/Archived** buttons indicate how many of the forms in that group are active and how many have been archived.

| 🗖 🖚 delete e anno a become acception anno a end ellete the delete form 💌 |    |
|--------------------------------------------------------------------------|----|
| ☐ To delete a group, hover over the group and click the delete icon      | ٠, |

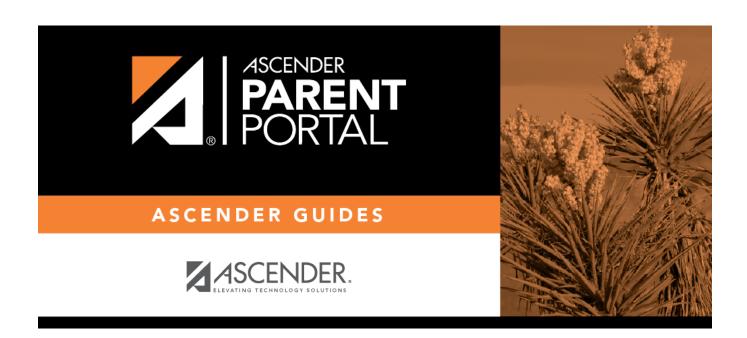

## **Back Cover**